*Télécharger, Installer et Utiliser MalwareBytes Anti-Malware*

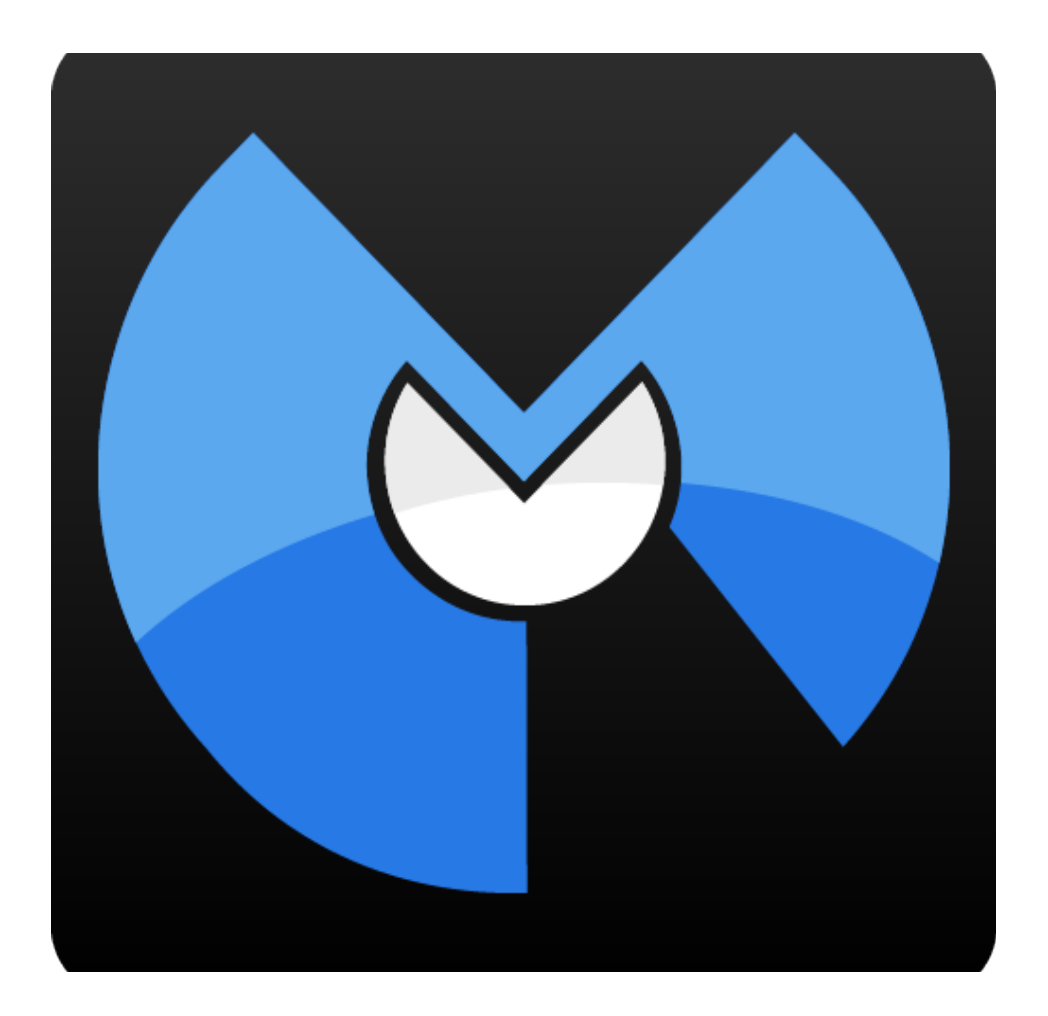

Un guide issu du site *Le Blog Du Hacker* : [http://www.leblogduhacker.fr](http://www.leblogduhacker.fr/)

## SOMMAIRE

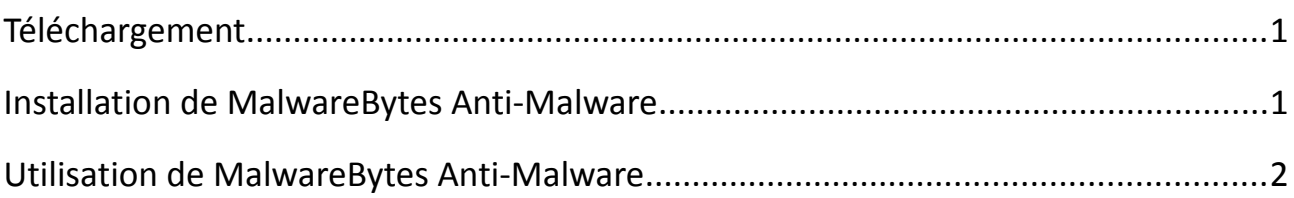

### <span id="page-2-0"></span>TÉLÉCHARGEMENT

*MalwareBytes* est téléchargeable en version gratuite ou payante. La version d'essai est bien sûr plus limitée que la version payante.

Pour télécharger directement MalwareBytes, rendez-vous ici :

#### [MalwareBytes Anti-Malware](http://www.leblogduhacker.fr/malwarebytes-anti-malware)

Si le site est en anglais, vous pouvez passer votre souris sur « English » en haut de la page et choisir **Français** dans le menu déroulant.

Si vous choisissez la version **Premium** vous pourrez également télécharger **Malwarebytes Secure Backup** très utile pour sauvegarder vos données de façon sécurisée.

#### <span id="page-2-1"></span>INSTALLATION DE MALWAREBYTES ANTI-MALWARE

L'installation est rapide, laissez vous guider par le programme d'installation.

Veillez également à fermer les autres programmes en cours histoire de ne pas risquer un conflit logiciel.

Une fois le programme installé, ouvrez-le tout simplement.

## <span id="page-3-0"></span>UTILISATION DE MALWAREBYTES ANTI-MALWARE

Si MalwareBytes se lance en anglais, rendez-vous directement dans l'onglet « Settings » et changez la langue en **Français**.

Vérifiez également que la base de données soit à jour.

Voilà l'interface que vous devriez apercevoir :

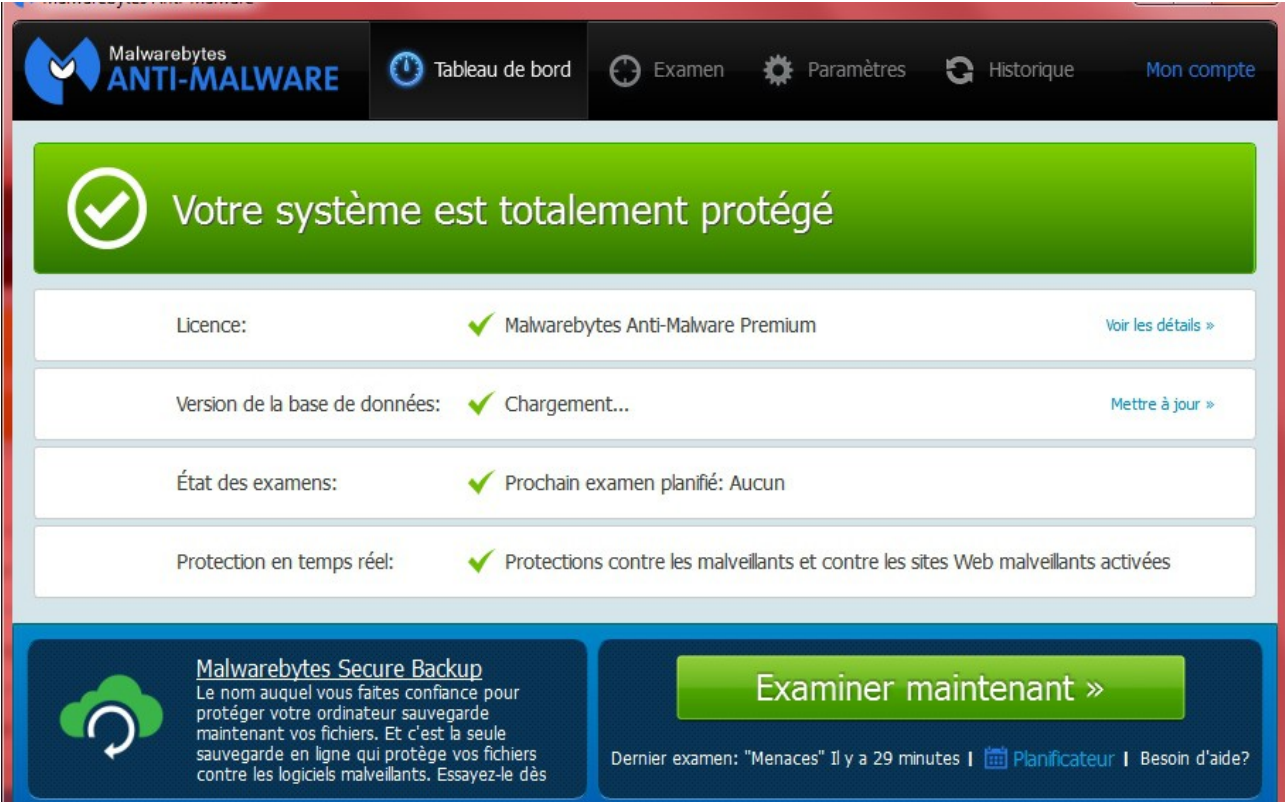

Il est possible que MalwareBytes vous indique que vous n'avez encore jamais effectué de scan, vous pouvez donc directement cliquer sur le bouton affiché pour démarrer le scan complet, ou vous rendre dans l'onglet **Examen**.

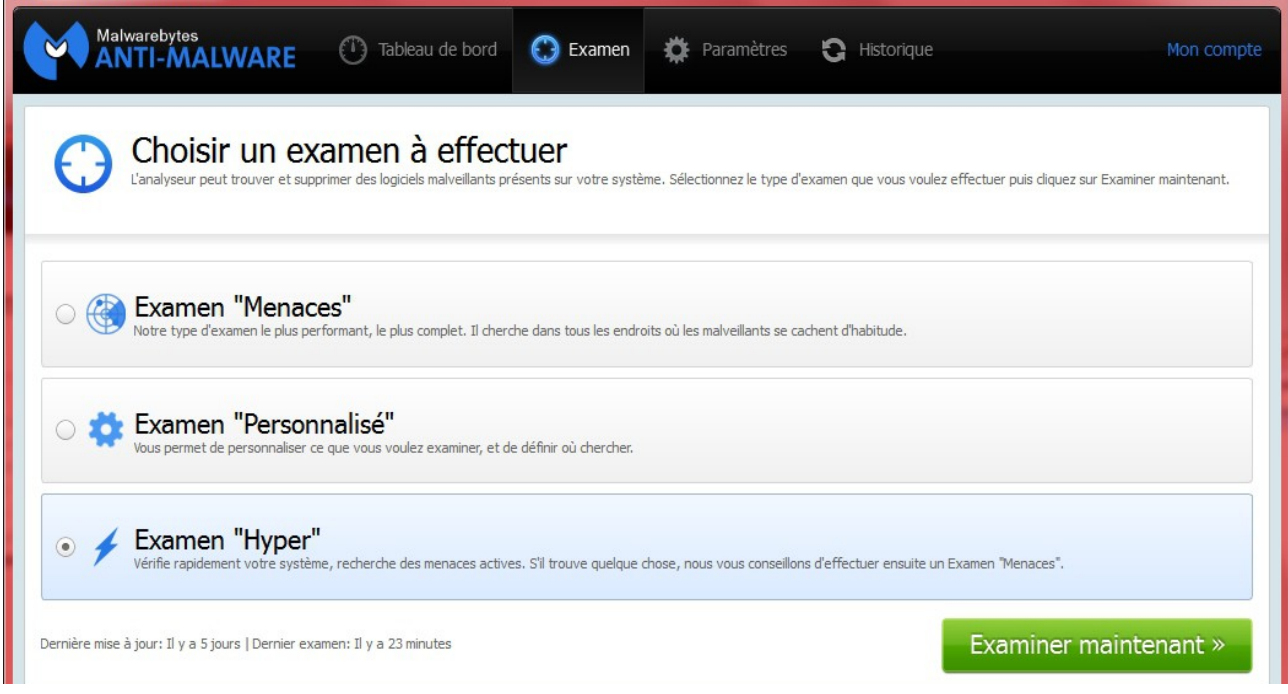

Je supposerai par la suite que vous avez la version Premium de MalwareBytes, si ce n'est pas le cas vous aurez malheureusement moins de fonctionnalités.

Je vais donc commencer un examen « Hyper », il prend habituellement moins de 5 minutes.

Voici donc le scan en cours :

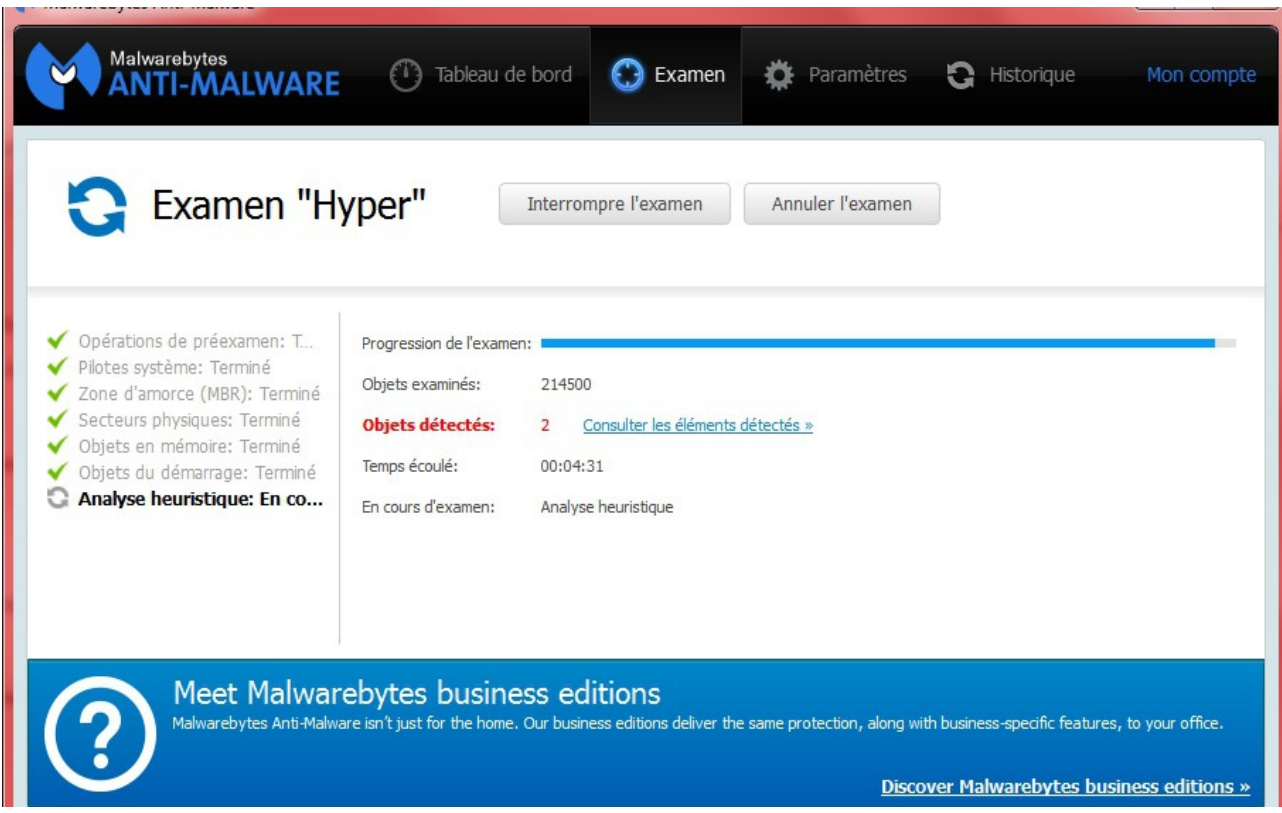

MalwareBytes a rapidement trouvé 2 objets malveillants.

Le scan s'est bien terminé en moins de 5 minutes et le résultats du scan s'affiche immédiatement :

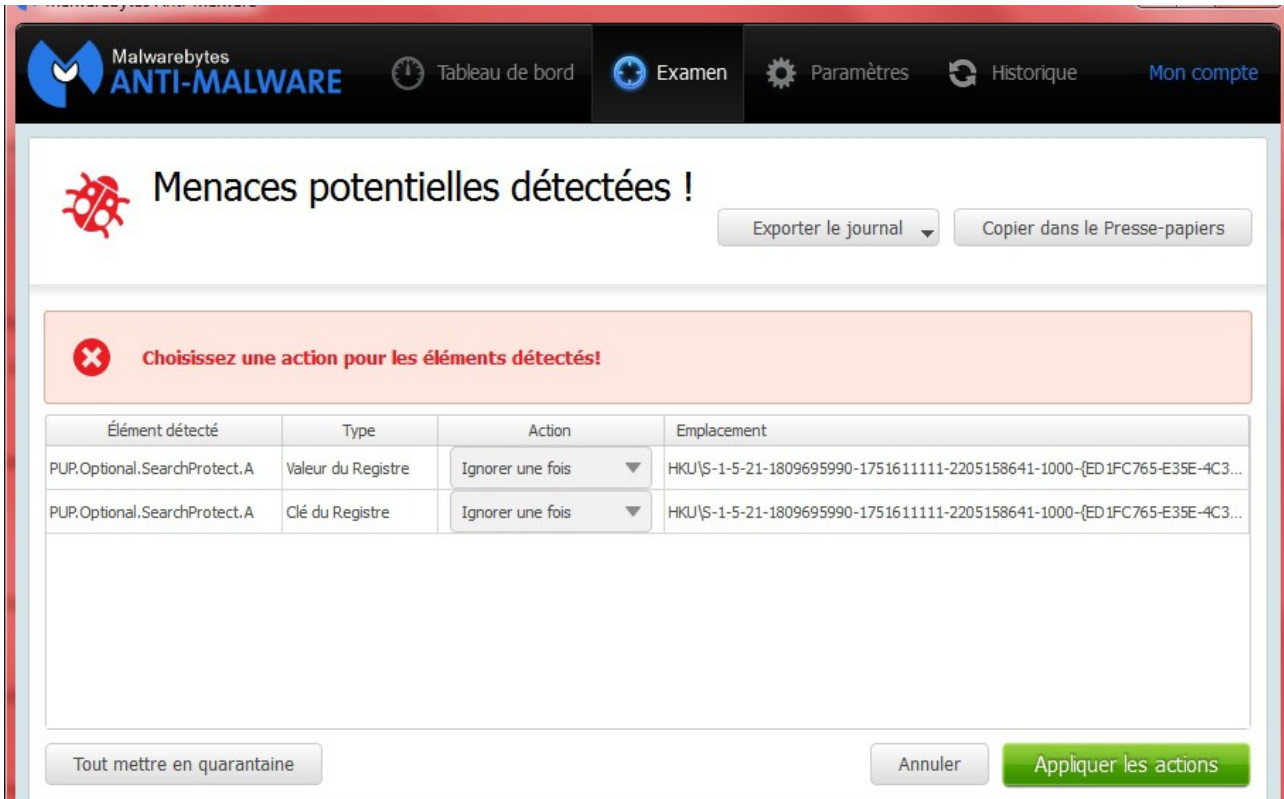

Malwarebytes propose des actions par défaut, ici il me propose d'ignorer le problème pour cette fois.

En cliquant sur **Appliquer les actions**, MalwareBytes exécutera l'action choisie pour chaque élément détecté. Vous pouvez bien évidemment mettre en quarantaine les éléments que vous voulez, si vous le voulez.

Ces éléments seront visibles dans l'onglet **Historique**.

Vous pouvez enfin vous rendre dans l'onglet **Paramètres**.

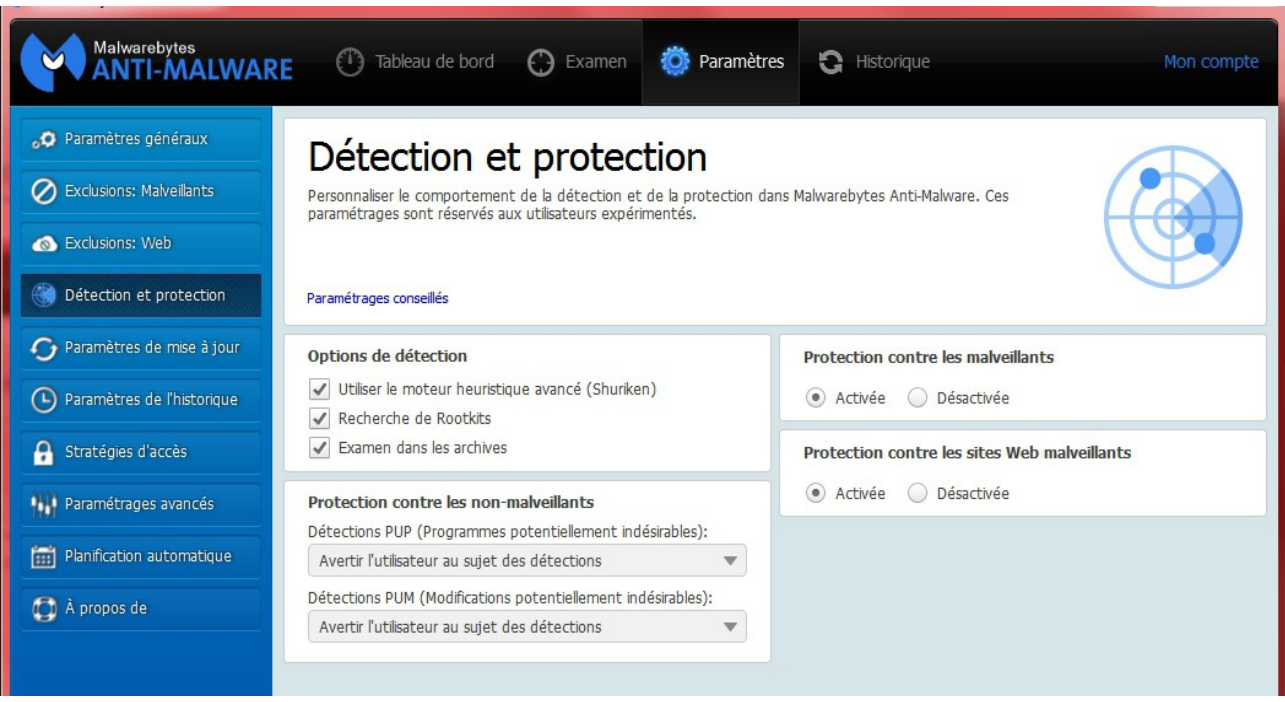

Ici, vous pouvez notamment exclure des programmes et sites web que vous connaissez. Les autres seront scannés en temps réel.

Vous pouvez également planifier les scans automatiques et changer beaucoup d'autres paramètres.

Si vous avez des questions, j'y répondrais avec plaisir.

Michel – [Le Blog Du Hacker.](http://www.leblogduhacker.fr/)